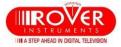

# TAB 5 ULTRA Wide Band & dSCR/dCSS setup (For SKY™ transponders testing)

The Wide Band LNB has only two polarizations: Vertical and Horizontal. The concept of high and low band disappears with these LNBs since low and high bands are stacked together on a wider band: 230-2350 MHz. There is only one Local Oscillator at 10410 MHz for both polarizations. Wideband is often associated to Multiswitches and LNBs which support dCSS and/or dSCR signal protocols to distribute signals, with one coax cable, to multiple STBs or one SKYQ<sup>™</sup> STB.

### 1) WIDE BAND SETUP:

- a) Upload to your meter the "chn" memory file with the SMART PC interface programme. The SKY™ "chn" files are updated constantly, always check our "update software area" in our web site for updates: www.roverinstruments.com . These files will have a suffix "L" or "M" depending on how these transponders are sorted: by polarization (suffix L = LNB) or by frequency (suffix M= Multiswitch).
- b) Press the "Volume" key to access the configuration menu and select SAT: set the "LNB L.O." as "WIDE BAND" (ref. fig. 1).

| CONFIGURATION MENU              | ]             |            |               |
|---------------------------------|---------------|------------|---------------|
| METER                           |               | LNBLO:     | WIDEB.(10410) |
| TV                              |               | KU BAND:   | DEFAULT       |
| SAT                             | $\rightarrow$ | C BAND:    | DEFAULT       |
| CATV                            |               | SATEXPERT: | ON            |
| METER INFO                      |               |            |               |
| DIAGNOSTIC                      |               |            |               |
| HEVC MENU                       |               | BACK       |               |
| EXIT                            |               |            |               |
| SETTINGS AND CONFIGURATION MENU |               |            |               |

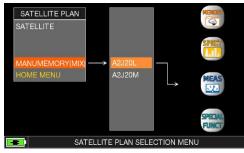

Fig. 1 configuration Menu to select the WB mode

Fig. 2 PLAN key to select the CHN file

- c) Press the PLAN key and select the "chn" PLAN mentioned above, for example "A2J20L" in the MANU MEMORY (MIX) section, this file has all Vertical and Horizontal ASTRA 28 SKY<sup>™</sup> transponders grouped together. This will make it easier to work with a WB LNB (ref. Fig. 2).
- d) Go to SPECTRUM, SAT or LOOGGER mode and start working with the WB LNB.

### e) LOGGER with WB mode:

To run a logger with a WB LNB use the "SOTP&GO" logger feature. In the main menu select the "MEMORY" icon and on the resulting MENU, select for the "SAVE DATA LOGGER" entry "**TV&WbandLNB**" (ref. fig.3). Then follow the instructions that the meter will display during the LOG run..

### NOTE:

If you select any other Satellite listed in the pre-memorized "SATELLITE PLAN" list (Rif. Fig.4), you may work with a Wide Band LNB but transponders will not be grouped as Vertical and Horizontal. You may do this grouping manually by utilizing the SMART programme. Furthermore, the meter will measure all transponders within the converted "L" band frequency of the meter: 930 and 2600 MHZ, If by any reason a converted transponder frequency is out of the meter's frequency range, the string "**12660?0**" will appear as a frequency value for that transponder.

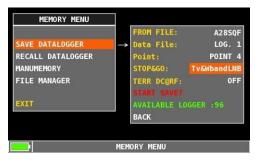

Fig. 3 Logger with a STOP & GO setup

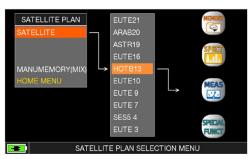

Fig. 4 Pre-memorized Satellites

# 2) dSCR or dCSS SETUP:

- a) Press the PLAN key and select the "chn" PLAN for dSR/dCSS Multiswitches, for example "A2J20M" in the MANU MEMORY (MIX) section, this file has all Vertical and Horizontal ASTRA 28 SKY<sup>™</sup> transponders sorted by frequency (ref. Fig. 2).
- b) From the HOME menu, select the "SPECIAL" icon.
- c) select "dSCR-SKY UK" in the LNB TYPE (ref. fig.5).
- d) Then select one of the 16 available **BAND** frequencies.
- e) Go to SPECTRUM or MEAS mode and start measuring.
- f) On the bottom left side of the screen, the selected User Band will be displayed during your measuring activities (ref. fig 6).
- g) To test all user bands at once, select "TEST" (ref. fig.5) and all 16 User bands will be tested at once (ref. User's Guide).

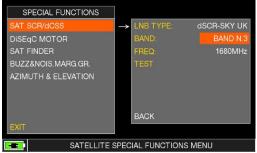

II A STEP A

Fig.5 set the dSCR/dCSS mode

#### h) LOGGER with dSCR or dCSS mode:

- When in dSCR or dCSS mode, select from the HOME menu the "MEMORY" icon.
- Open the SAVE DATA LOGGER MENU and run a logger. No need in this case to set the STOP & GO mode, leave this menu entry set to "NO" (Ref. FIG.7).

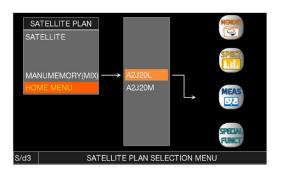

Fig.6 in dCSS mode the user Band always shows on the bottom left side of the Display on any displayed screen.

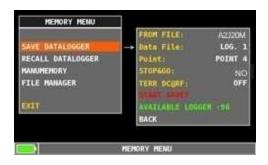

Fig.7 Logger using from Multiswitch CHN file